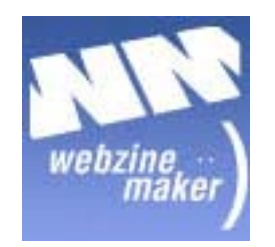

# **HowTo : Publier avec l'API de Webzine Maker**

### **SOMMAIRE**

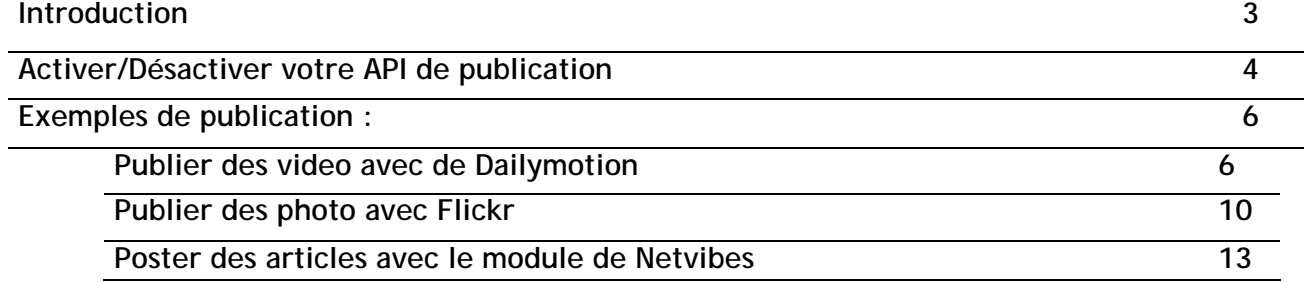

**Introduction :** 

Une API « Application Programming Interface » est une interface de programmation utilisé par un programme applicatif pour communiquer avec des programmes « clients » externes.

 l'API de publication de Webzine maker est un service basé sur la technologies XML-RPC, ce service vous permet de publier un contenu à partir de n'importe quel client compatible.

 L'API de publication de Webzine supporte les deux API standards de Bloging (Blogger API et MetaWeBlog API), c'est-à-dire que vous pourrez publier de n'importe quel client supportant ces deux API.

## **Activer/Désactiver votre API de publication**

Loguez vous dans votre interface de gestion Dans menu administration, cliquez sur publication

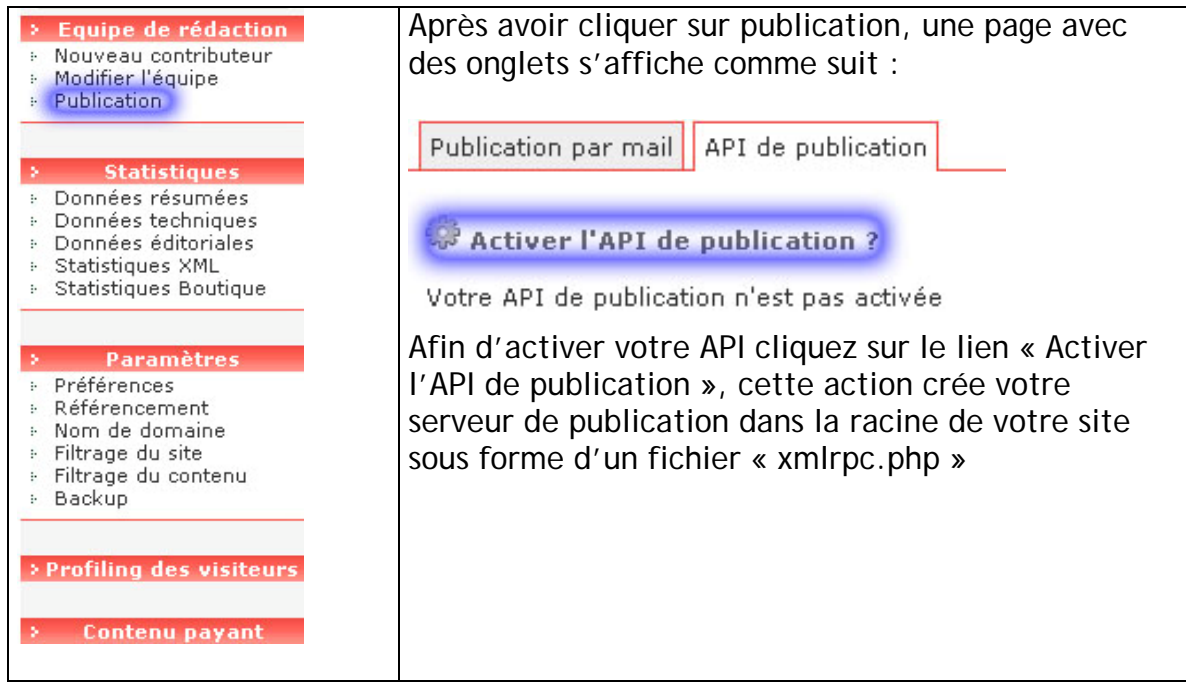

Après l'activation de votre API de publication cette page s'affiche :

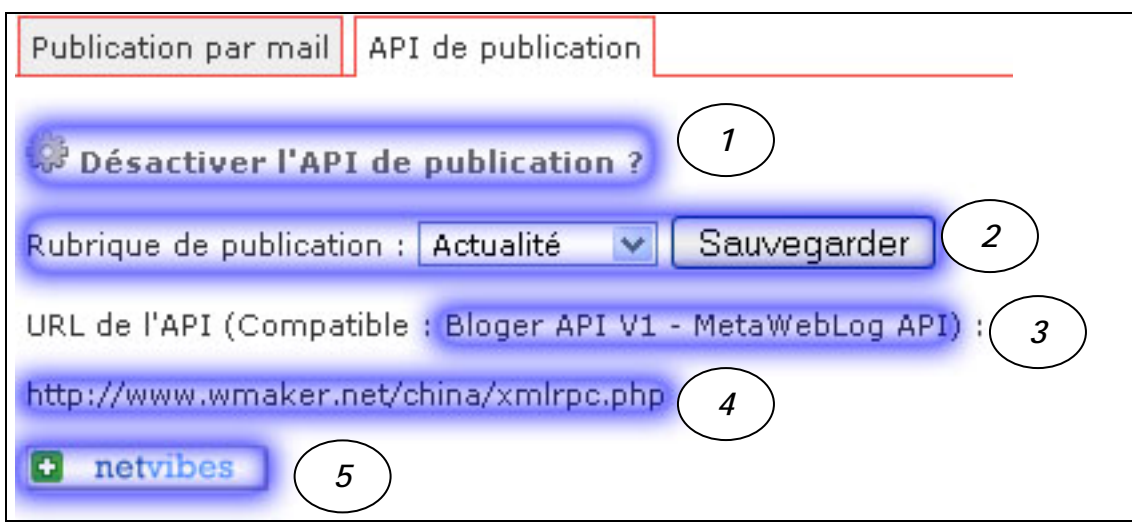

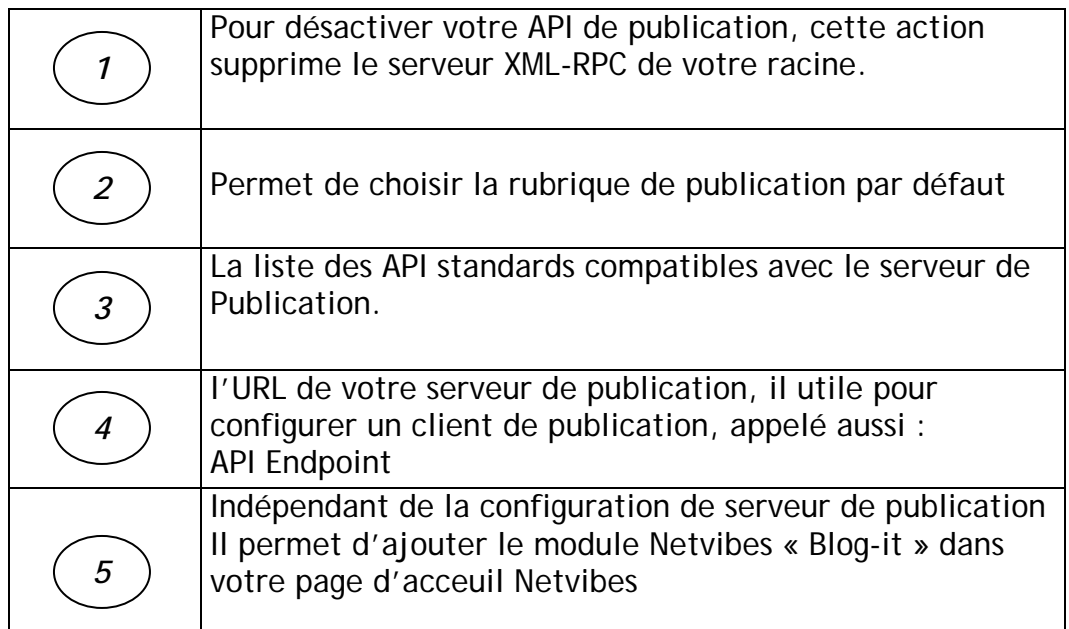

**Exemples de publication :** 

Publier des vidéo avec de Dailymotion

« Dailymotion » : http://www.dailymotion.com est un service qui permet de partager des vidéo en ligne.

Après la création d'un compte, vous pouvez Bloguer la vidéo que vous êtes en train de visualiser :

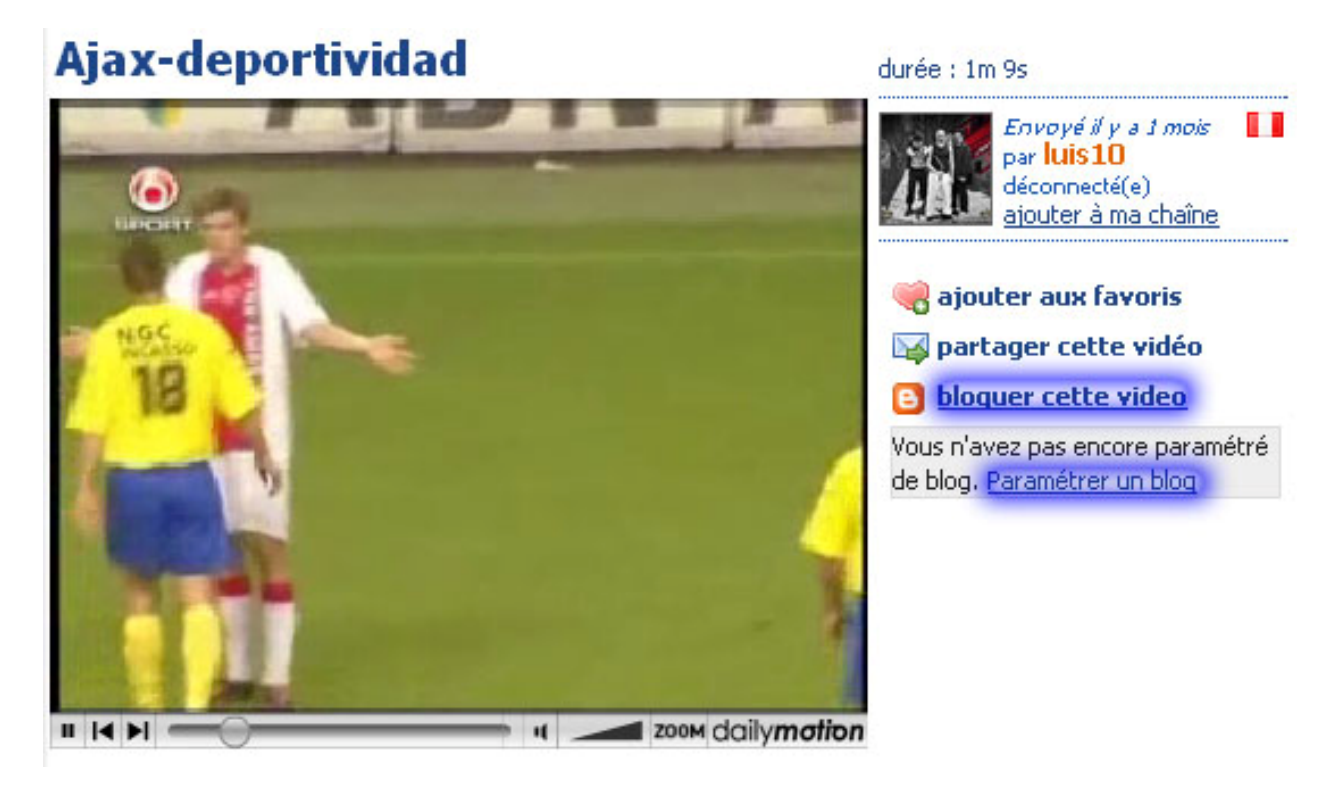

Cliquez sur « paramétrer un Blog » pour configurer les options de votre Blog

#### Paramétrez votre Blog en choisissant les API compatible avec la plateforme WM : Blogger / MetaWeBlog

#### Configurer un nouveau blog

Dailymotion vous permet de créer des nouveaux billets vidéo sur vos blogs en quelques clics. Vous devez juste nous<br>indiquer comment accéder à votre blog, et nous nous occupons du reste !

#### Vous n'avez encore paramétré aucun blog.

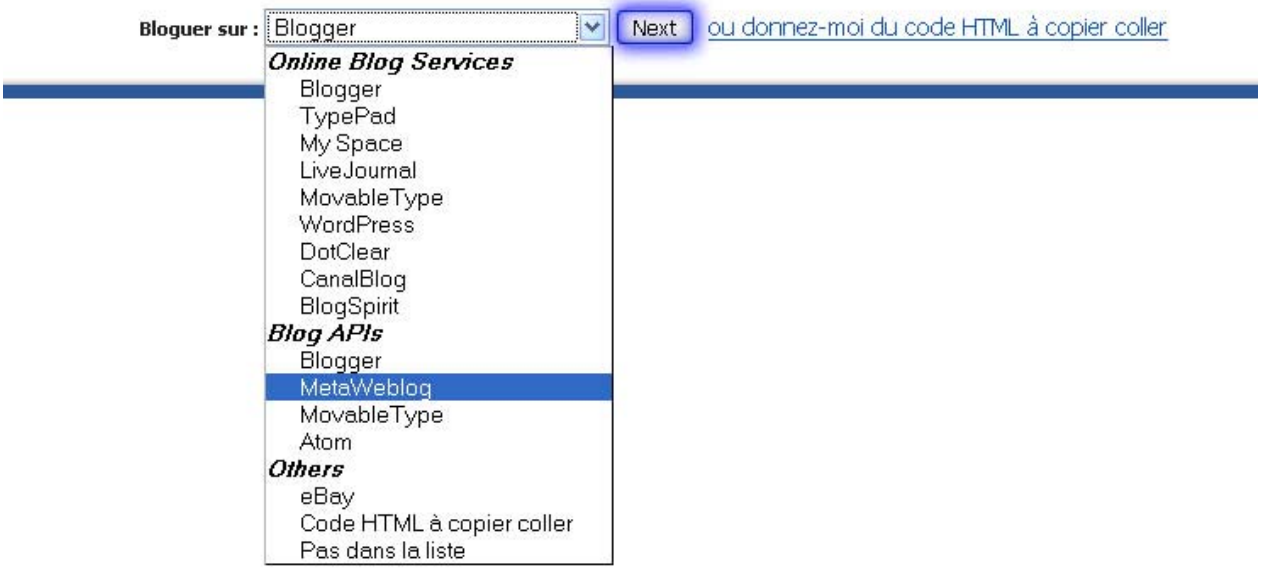

La deuxième étape de la configuration de Blog consiste à saisir le chemin complet de l'API sous cette forme : *http://VotreSite/xmlrpc.php* Ensuite saisissez votre login et votre mot de passe de gestion

#### Configurer un nouveau blog

Please enter information of your blog.

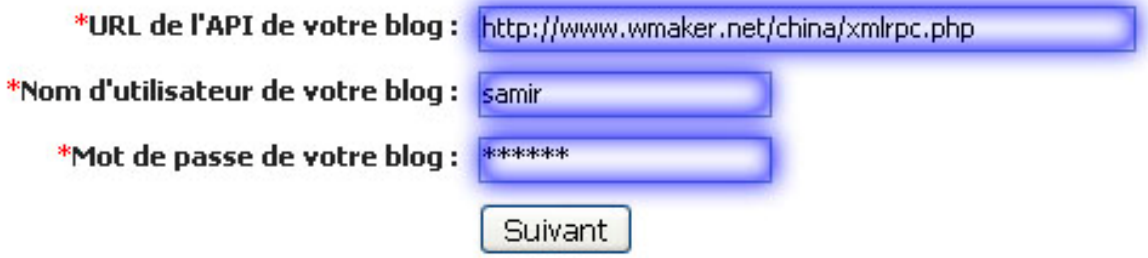

\* indique un champ obligatoire.

Après la configuration de votre Blog, Dailymotion affiche des informations relatives à votre Blog/portail, tels que le nom et l'URL de site

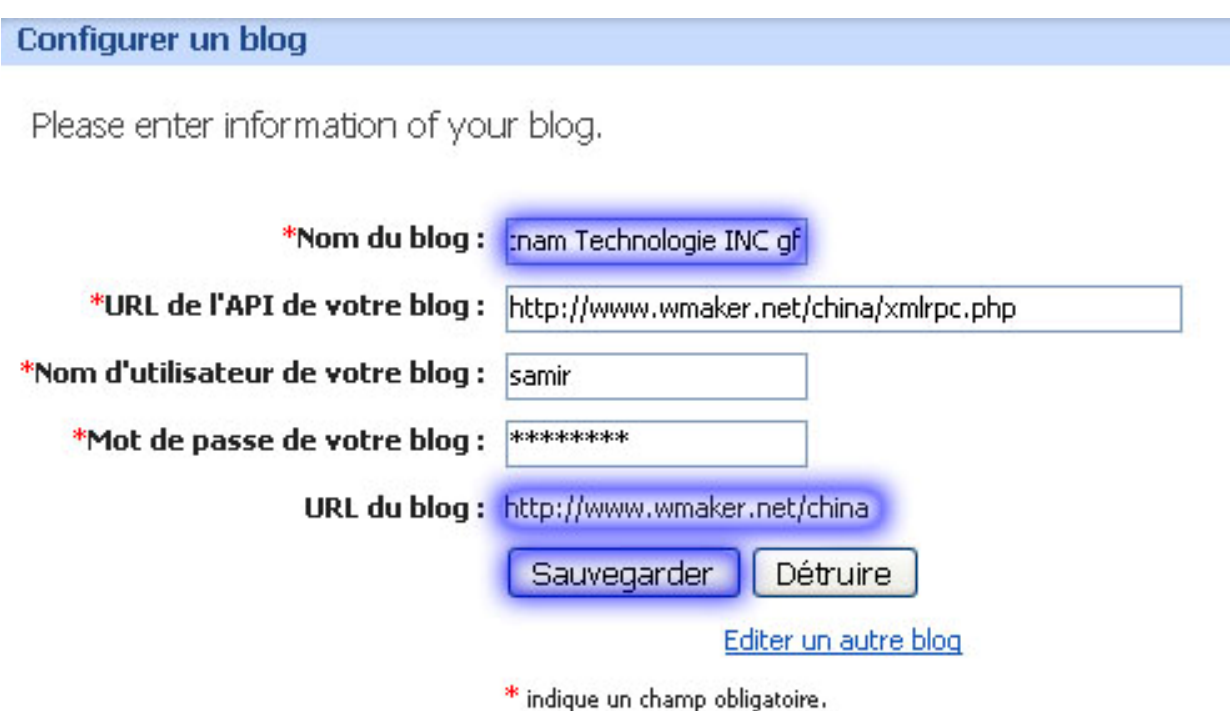

Après la configuration de votre Blog, retournez à la vidéo que vous désirez « Bloguer », et à droite sélectionnez votre Blog de destination

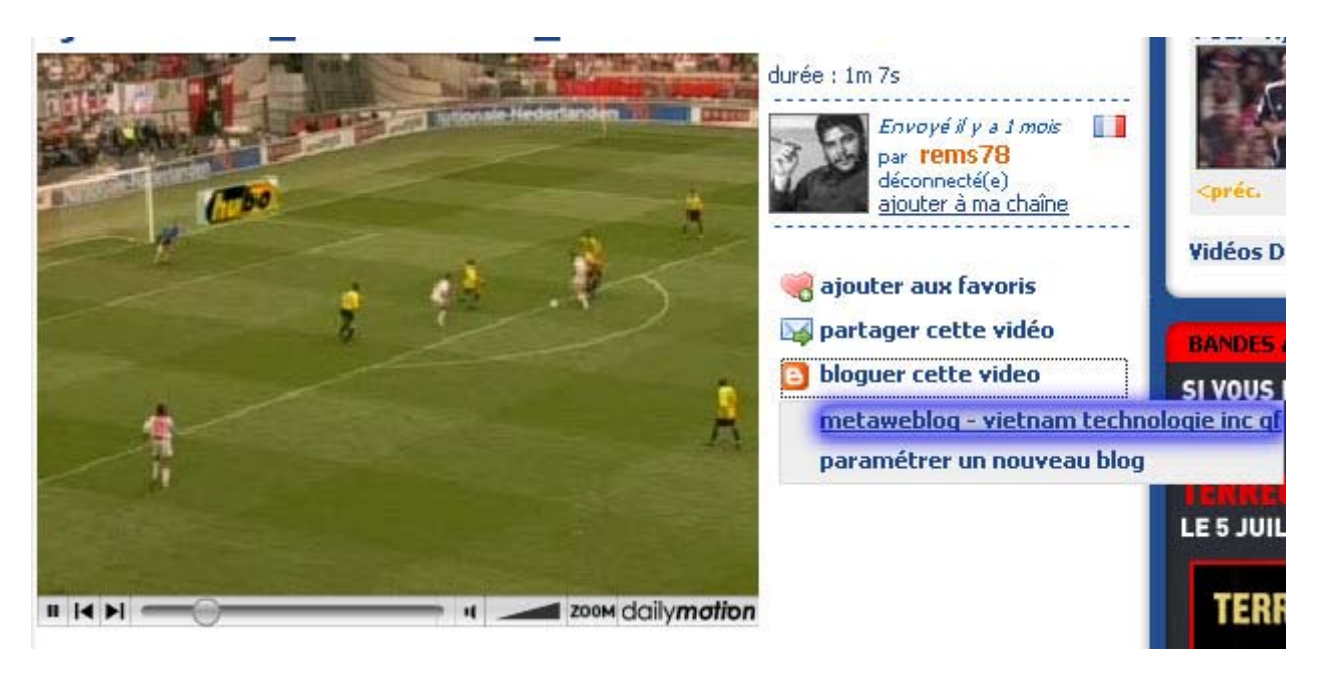

Après la sélection de Blog de destination, cette page s'affiche, maintenant vous pouvez saisir votre article (Titre / Text).

Il vous reste qu'a cliqué sur « Créer un billet » pour publier cette note sur votre site avec la vidéo de dailymotion.

Postez une vidéo sur "Metaweblog - Vietnam Technologie INC gf"

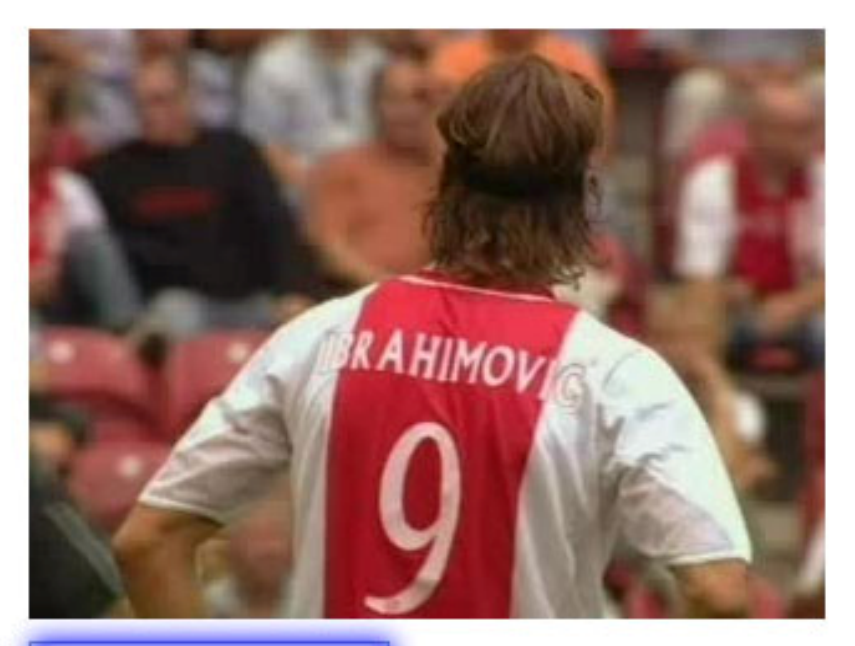

#### Titre: Ajax ZLATAN IBRAHIMO\

Texte: Zlatan Ibrahimovic est peut être le plus grand talent de sa génération. Défiant la physique, cet attaquant allie grande taille et agilité de chat, grands compas et pieds de velours, rudesse suédoise et technique serbe.

> Né en 1981, il ne tarde pas à rejoindre le club de sa ville natale le Malmö FF à quatorze ans. Zlatan attend quatre ans avant de débuter en pro, mais il est déjà unanimement reconnu comme un prodigieux joueur. En 2000, Arsenal et Arsène Wenger tente de l'attirer à Londres mais c'estl'Ajax Amsterdam qui rafle la mise un an plus tard pour la somme record .

Créer le billet

## ou ajouter un nouveau blog

### Publier des photos avec Flickr

Dans la page de configuration de votre compte « Your account », cliquez sur « Your blogs »

## **Blogging**

• Your blogs

You can post a blog entry on any public Flickr photo to TypePad, Blogger, LiveJournal, Movable Type and many other weblog systems, directly from Flickr!

- . Uploading photos to your blog by email Set yourself up with a personalized upload-2-blog email address here.
- **Allowing Blogging** Configure who you allow to blog your photos.

Choisissez « MetaWeblogAPI Enabled Blog » comme type de blog pour flickr :

# Your account / Blogs / Add a blog

### What kind of weblog do you have?

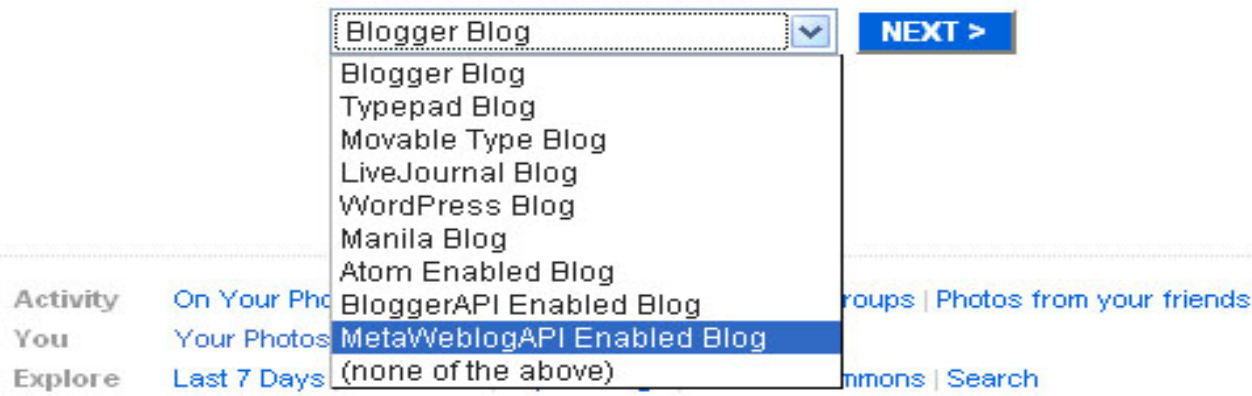

Après avoir cliqué sur Next, les paramètres de configurations suivent le même principe que Dailymotion

On cliquant sur *« blog this »,* une boite de dialogue affiche la liste des blogs déjà configurés, sélectionner le blog de destination

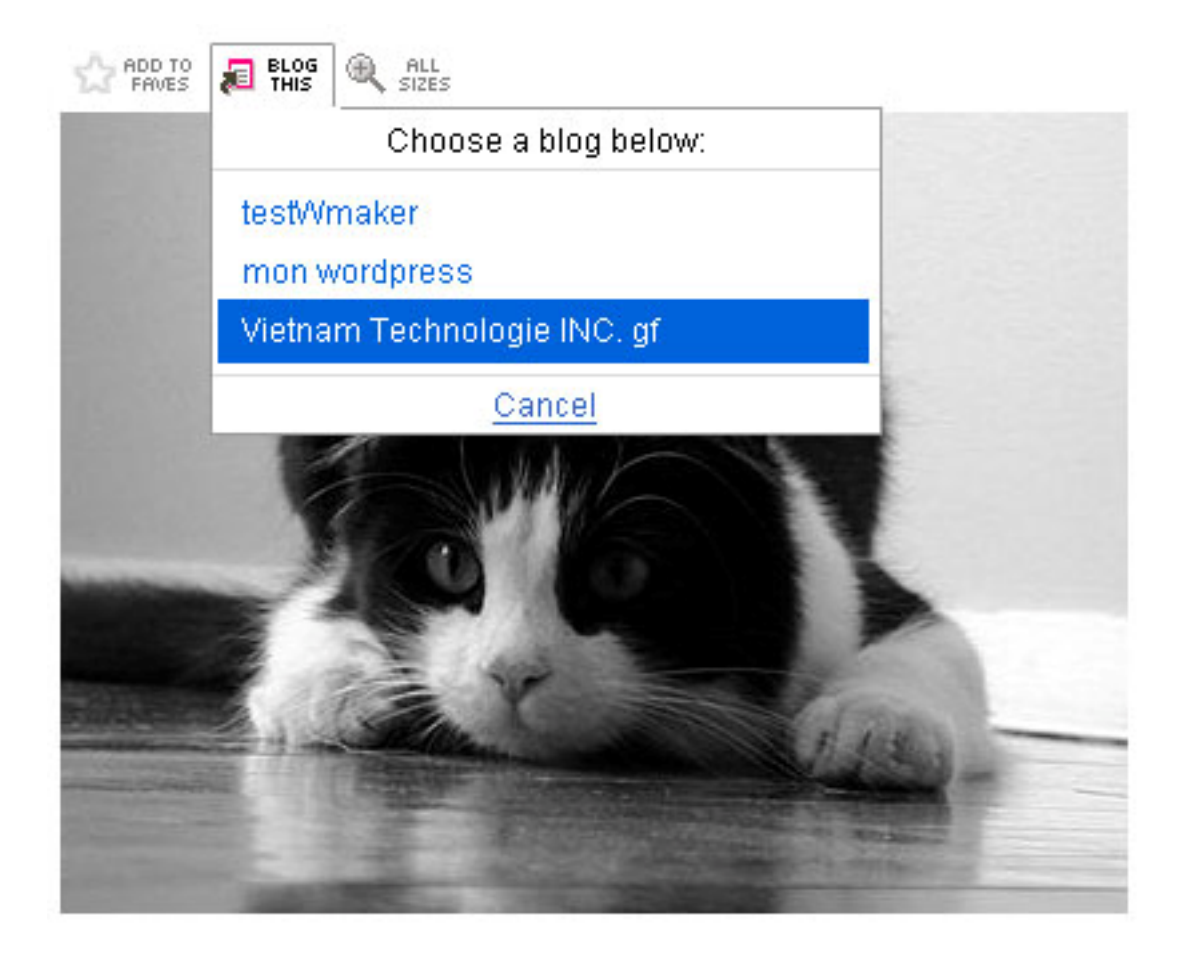

En sélectionnant le blog de destination, une page de saisie d'une note s'affiche avec la photo à gauche, un titre et un text

#### **Blog this photo**

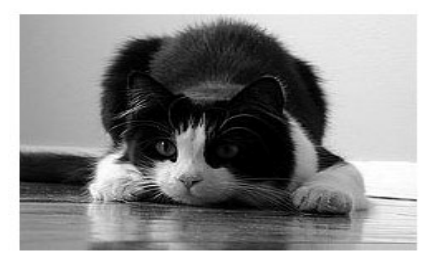

**Aicha Pouncing** 

Aicha was chasing a butterfly that she brought into the house during this photo<br>and was just about to pounce on it.

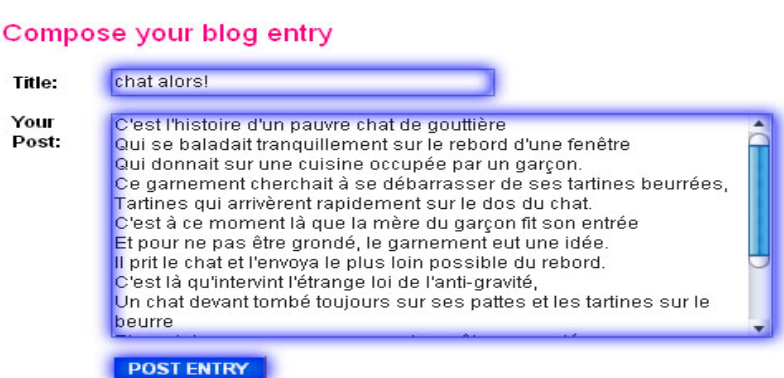

A la fin de la saisie de la note, vous pouvez publier la photo en cliquant sur « Post entry », un message confirme votre publication.

### Your blog entry has been posted!

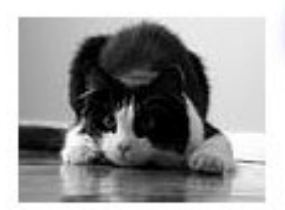

Visit your blog to review the post. (If you want to change it, you'll need to do that via your blogging software.)

Or, return to this photo's page.

### Poster des articles avec le module de Netvibes

Vous pouvez ajouter le module Netvibes soit à partir de back-office avec le boutin « + netvibes » soit en l'ajoutant directement dans votre page d'acceuil Netvibes .

L'adresse de module « Blog it » est le suivant : *http://www.wmaker.net/\_gestion/xfruits\_api.php*

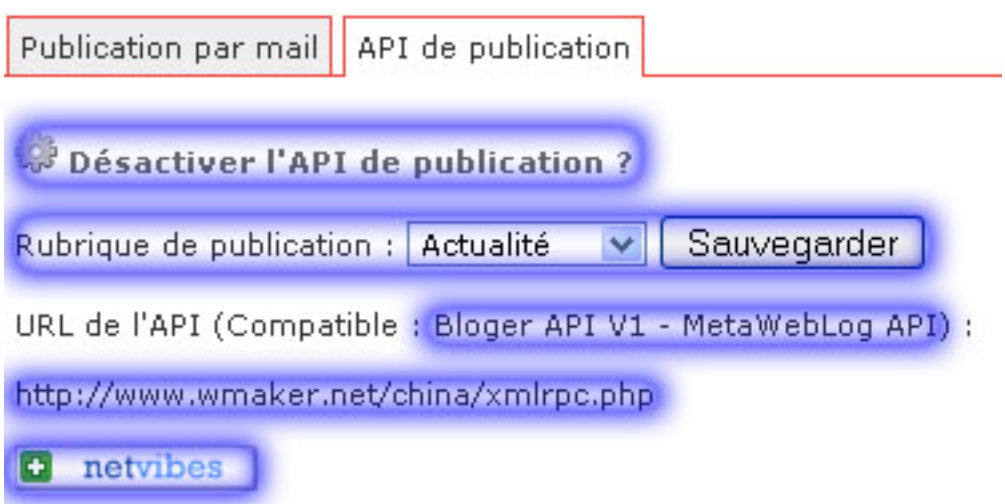

Après l'ajout de module « Blog-it », ce dernier s'affiche :

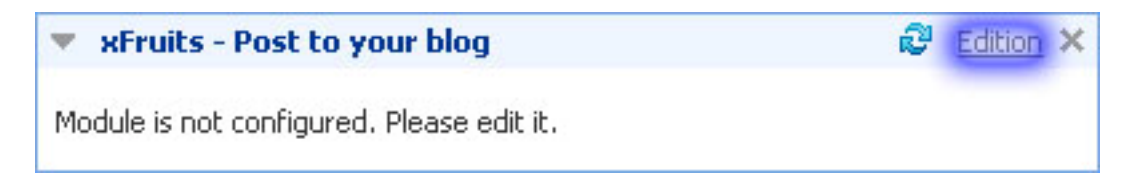

Le module vous demande de le configurer

Avec la même méthode vous pouvez configurer le module :

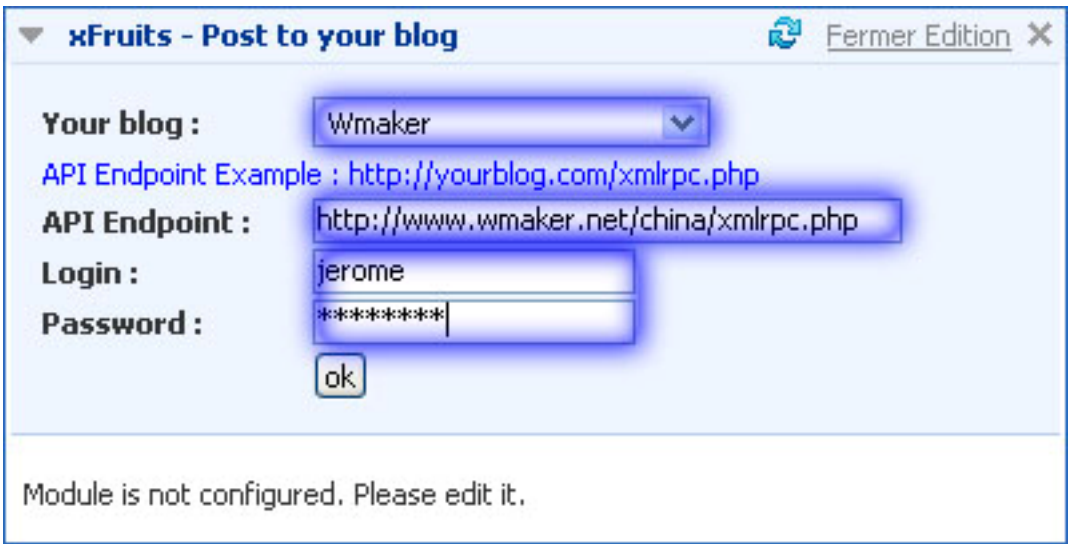

La page d'édition s'affiche après la bonne configuration de module :

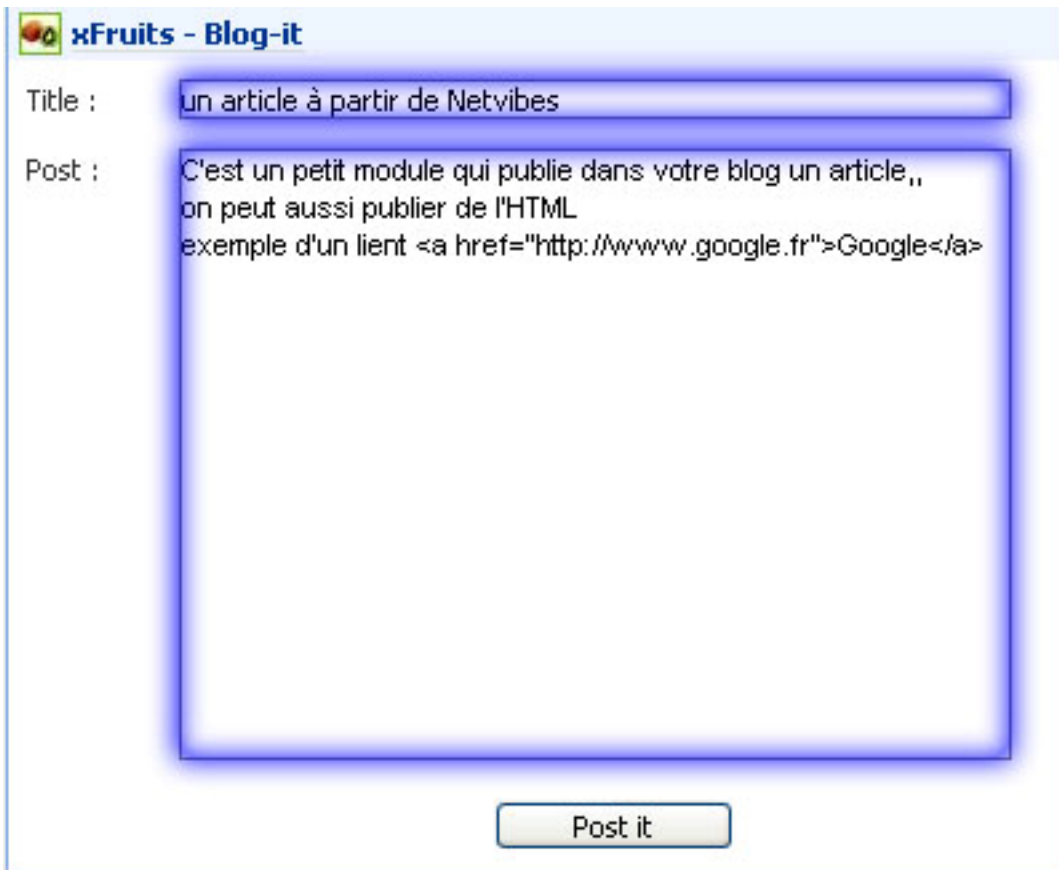

Un message vous indique que l'article a bien été posté sur le blog, ainsi vous pouvez le visiter en cliquant sur le lien affiché :

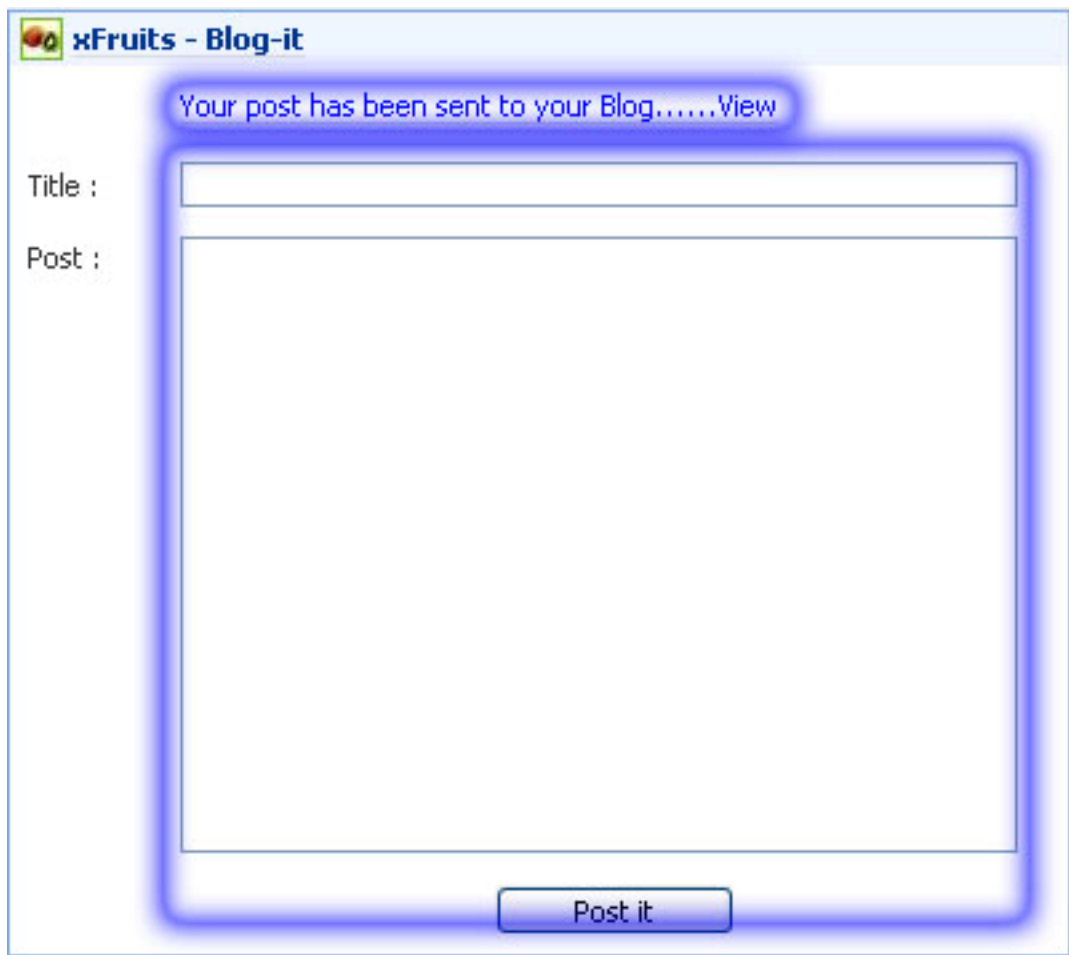